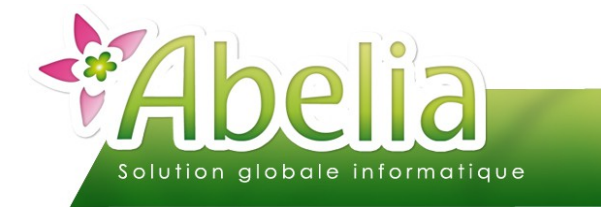

### :: SOMMAIRE ::

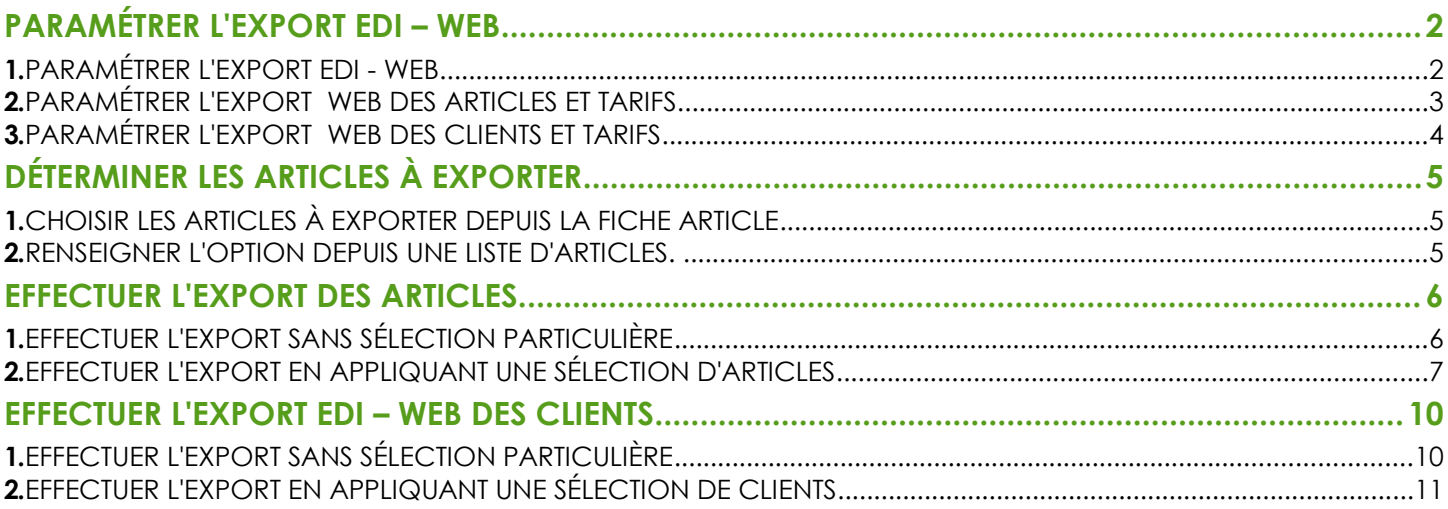

#### **PRÉSENTATION**

**Cette fonctionnalité est une option d'Abelia. Contacter les services d'Aquila Informatique pour l'acquérir.** 

Ce document décrit les actions à réaliser pour effectuer un export de données d'un dossier Abelia sur un site internet.

Les données qu'il est possible d'exporter sont :

- **Les articles**
- Les clients
- Les tarifs clients et articles

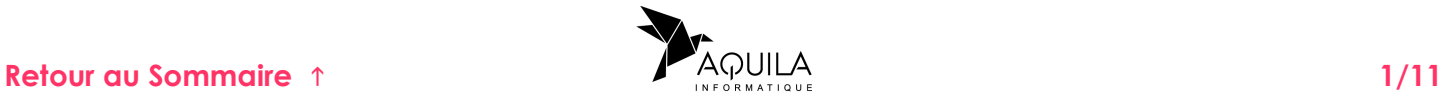

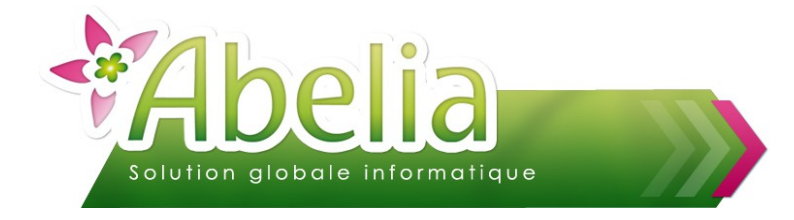

## <span id="page-1-0"></span>PARAMÉTRER L'EXPORT EDI – WEB

**Pour définir ces paramètres et les rendre opérationnels, vous devez entrer dans le dossier, non pas avec votre code mais en tant que Superviseur.** 

## <span id="page-1-1"></span>1.PARAMÉTRER L'EXPORT EDI - WEB

Paramétrage EDI Menu Utilitaires > Paramétrage Société et constantes > Général >

L'écran suivant apparaît :

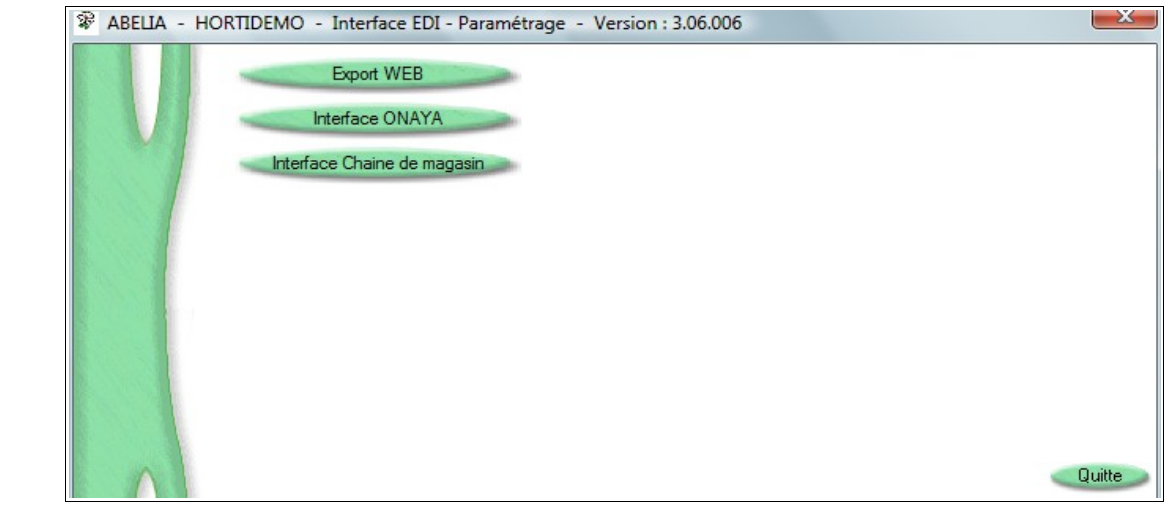

Cliquer sur **Export WEB** 

**Ce paramétrage est accessible sur mot de passe. Contacter les services d'Aquila pour l'activer.**

L'écran suivant apparaît :

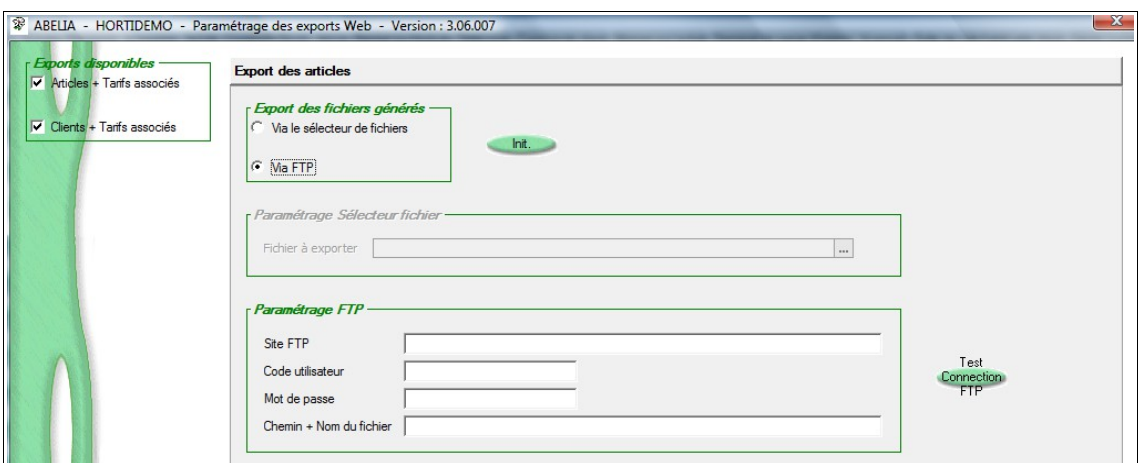

<span id="page-1-2"></span>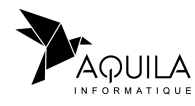

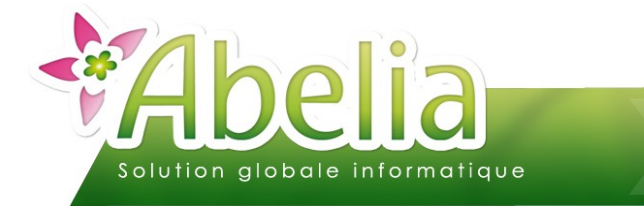

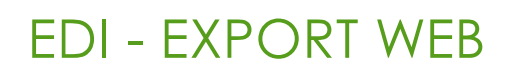

### <span id="page-2-0"></span>2.PARAMÉTRER L'EXPORT WEB DES ARTICLES ET TARIFS

Sur l'écran de paramétrage, dans la zone Exports disponibles, cocher :

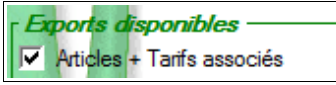

Dans la partie droite, cliquer sur :

**Export des articles** 

Déterminer ensuite le mode d'export des données (articles, images et tarifs) :

Sur un site ftp ou Export dans un dossier

#### Ë **CAS 1 : EXPORT SUR UN SITE FTP**

Sélectionner l'export via un site ftp :

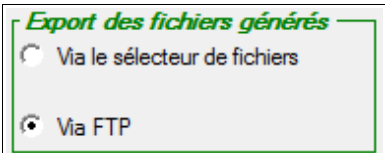

Renseigner ensuite les éléments de paramétrage (nom du site et chemin) :

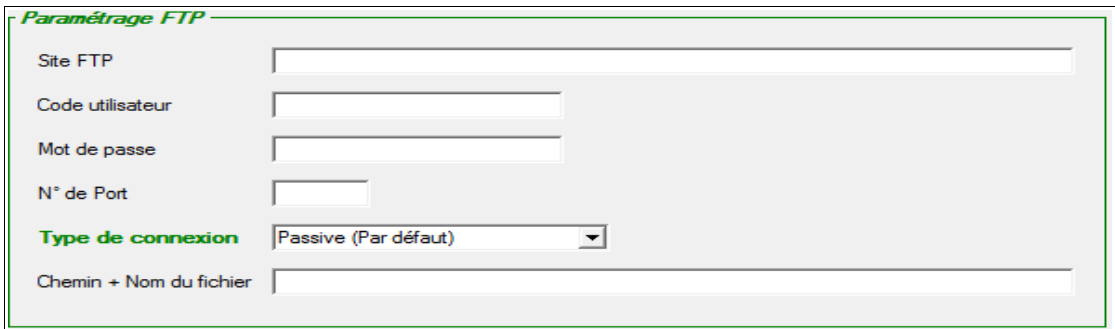

Dans la zone Chemin, faire précéder le chemin du caractère \ Exemple : \Articles\articles.txt

Test Il est possible de tester la connexion : cliquer sur le bouton Connection

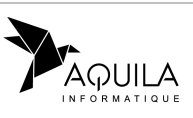

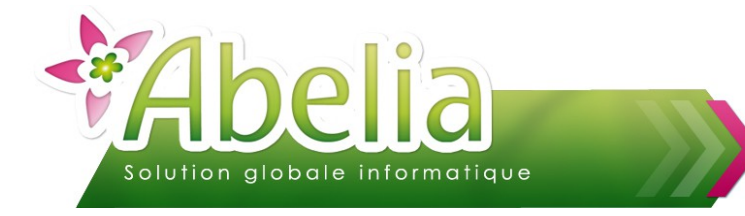

#### Ë **CAS 2 : EXPORT DANS UN DOSSIER**

Sélectionner l'export via le sélecteur de fichier :

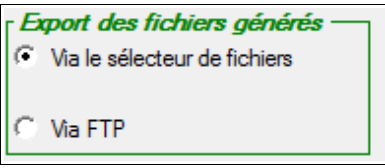

Dans la zone suivante, renseigner le chemin et le nom du fichier qui sera généré comme dans l'exemple ci – dessous :

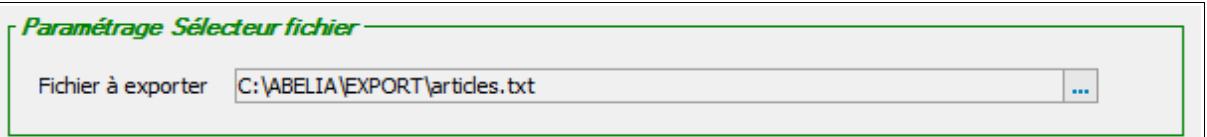

A noter: Les fichiers images seront toujours générés dans le dossier où se trouve le fichier des articles. Les fichiers images sont au format .ZIP et ils contiennent la liste des images associées aux articles.

Cliquer sur le bouton hit.

Cliquer sur bouton Valide pour enregistrer les paramètres.

Quitter Abelia et le relancer pour que les paramètres soient pris en compte.

# <span id="page-3-0"></span>3.PARAMÉTRER L'EXPORT WEB DES CLIENTS ET TARIFS

Sur l'écran de paramétrage, dans la zone Exports disponibles, cocher :

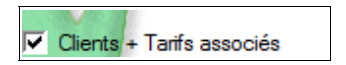

Dans la partie droite, cliquer sur :

**Export des clients** 

Déterminer ensuite le mode d'export des données (articles, images et tarifs) :

*Sur un site ftp* ou Export dans un dossier

Procéder comme pour le paramétrage des articles.

Cliquer sur le bouton hit.

Cliquer sur bouton Valide pour enregistrer les paramètres.

Quitter Abelia et le relancer pour que les paramètres soient pris en compte.

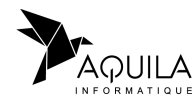

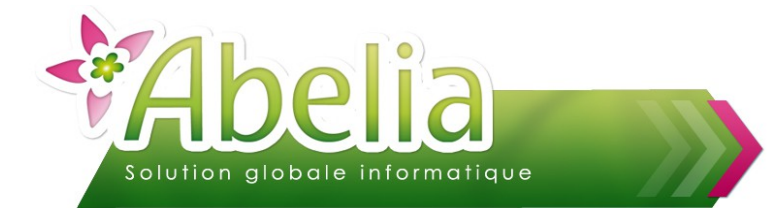

# <span id="page-4-0"></span>DÉTERMINER LES ARTICLES À EXPORTER

Il s'agit de déterminer quels articles seront pris en compte lors de l'export. En effet, tous les articles ne seront pas forcément à mettre sur le site.

Il existe 2 façons de le faire :

 $O<sub>U</sub>$ 

### <span id="page-4-2"></span>1.CHOISIR LES ARTICLES À EXPORTER DEPUIS LA FICHE **ARTICLE**

- **+** Menu Article > Article
- Depuis le bureau d'Abelia > Bouton

Sur la fiche des articles concernés (onglet Info 1), cocher l'option : variale disponible sur le WEB

#### <span id="page-4-1"></span>2.RENSEIGNER L'OPTION DEPUIS UNE LISTE D'ARTICLES.

Menu Utilitaires > Modification en mode liste > Articles

Pour les articles concernés, dans la colonne « Dispo Web », cocher l'option.

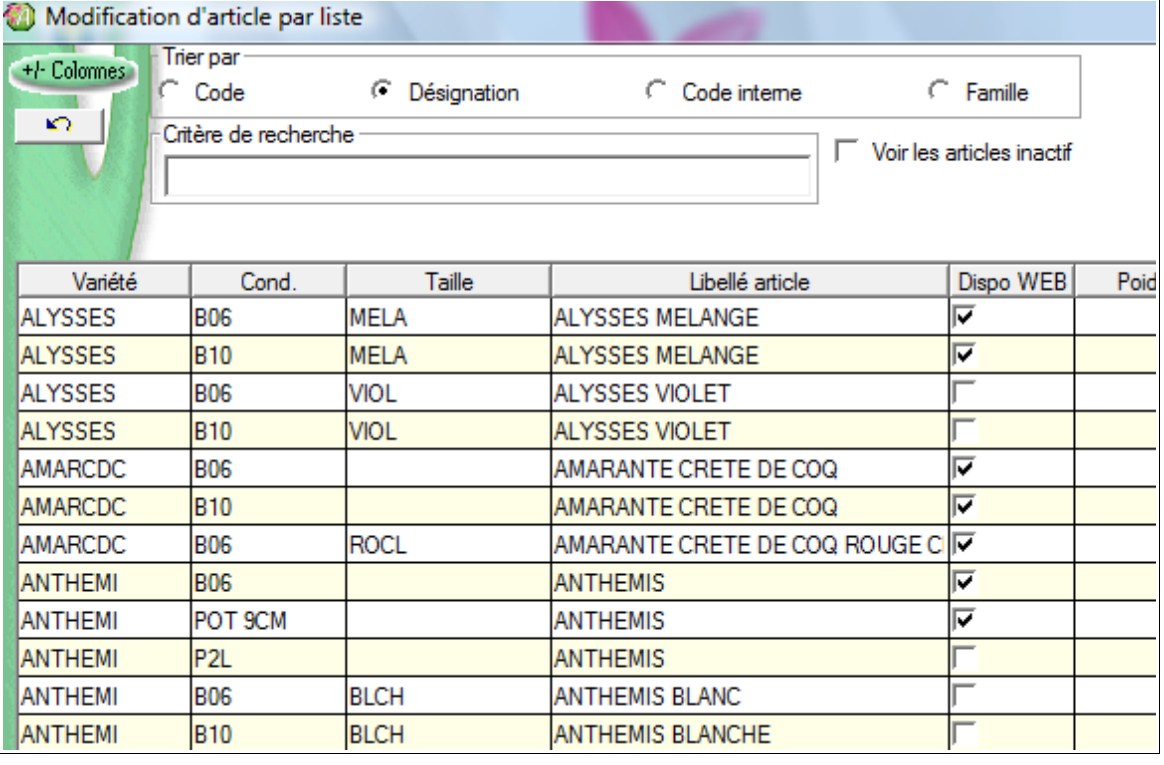

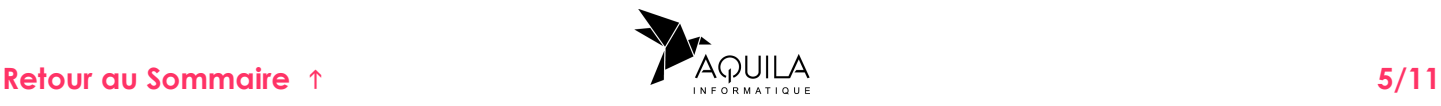

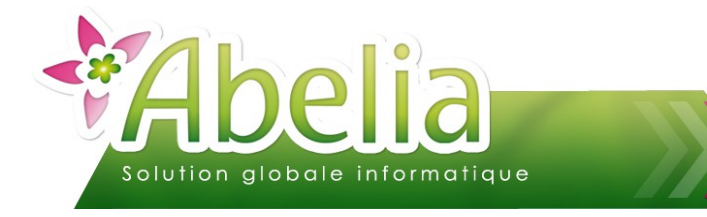

## <span id="page-5-0"></span>EFFECTUER L'EXPORT DES ARTICLES

Menu Échange EDI > Exports Web > Articles

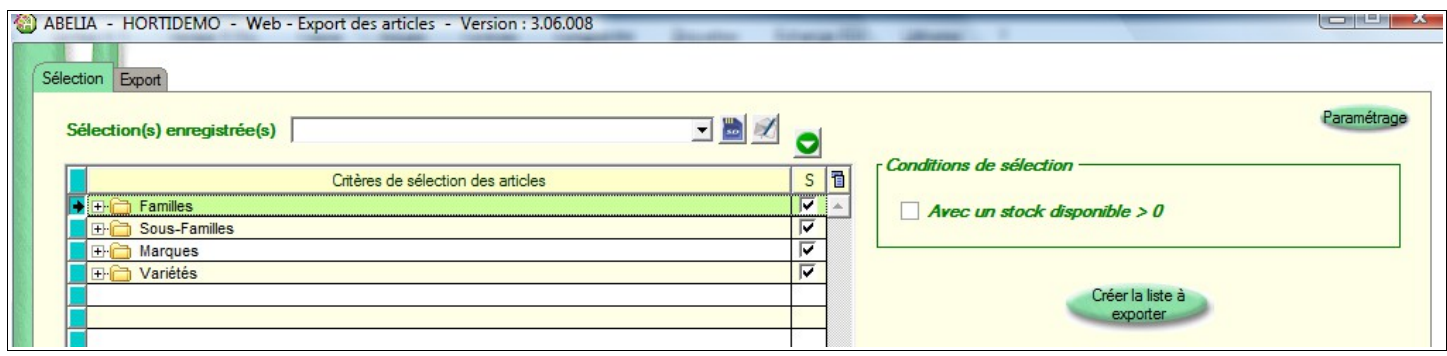

## <span id="page-5-1"></span>1.EFFECTUER L'EXPORT SANS SÉLECTION PARTICULIÈRE

Cliquer sur le bouton Créer la liste à

L'écran suivant apparaît :

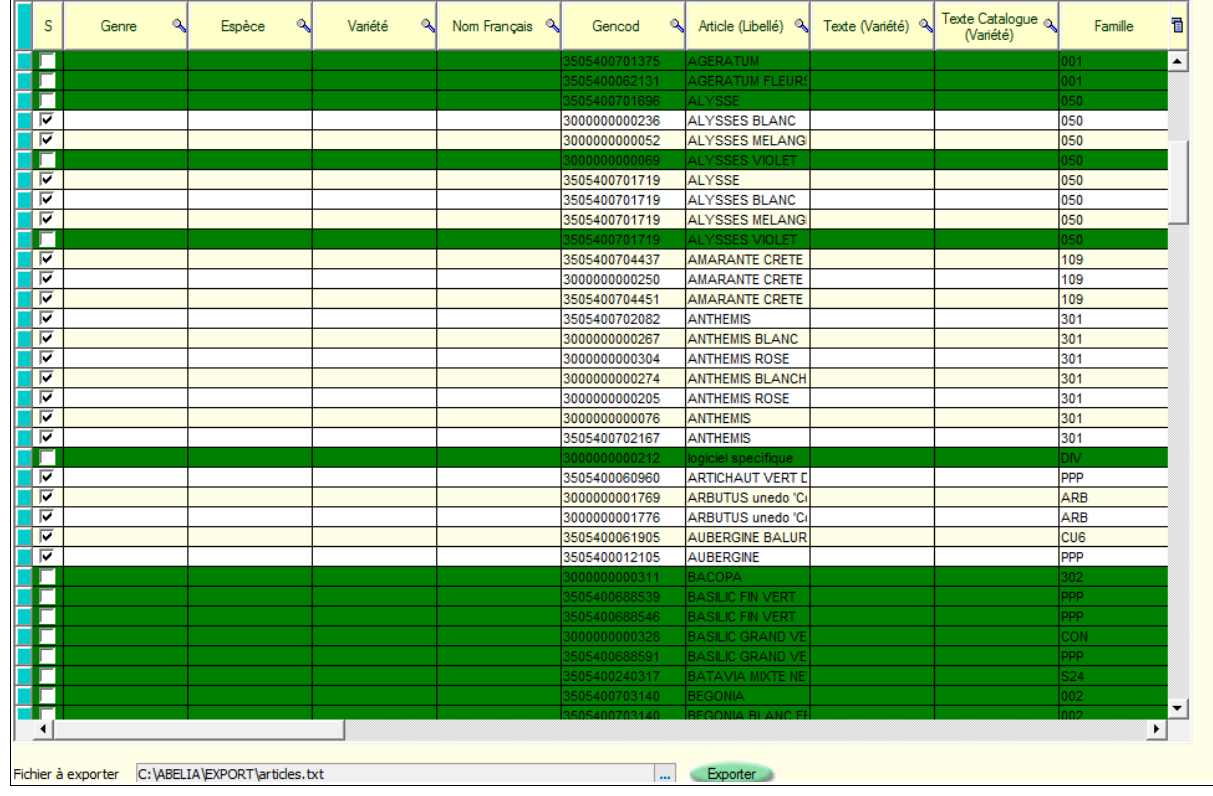

Les articles définis à exportés sur le web sont par défaut sélectionnés. Les autres sont présents, et affichés en couleur verte.

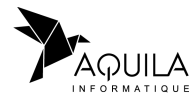

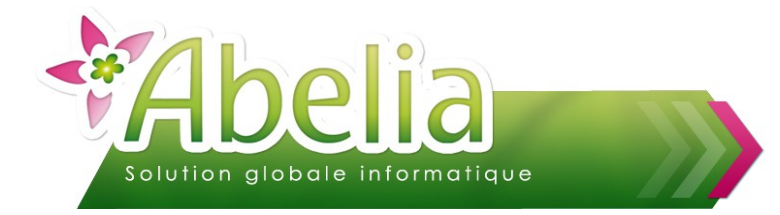

Ë **EXPORTER LES ARTICLES**

Cliquer sur le bouton Exporter

Puis répondre Oui sur l'écran de confirmation.

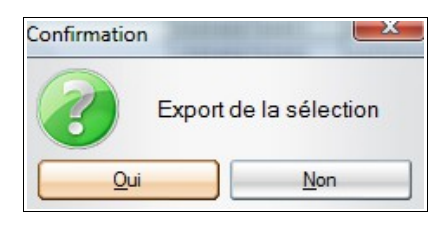

Sont générés à l'endroit précisé dans le paramétrage (site ftp) ou fichier :

- Un fichier articles.txt
- Le fichier Tarifs associé
- Le fichier Image associé

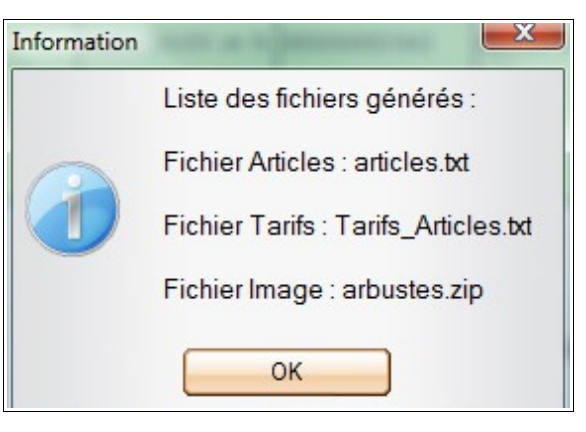

### <span id="page-6-0"></span>2.EFFECTUER L'EXPORT EN APPLIQUANT UNE SÉLECTION D'ARTICLES

Menu Échange EDI > Exports Web > Articles

Une sélection des articles est possible depuis l'écran :

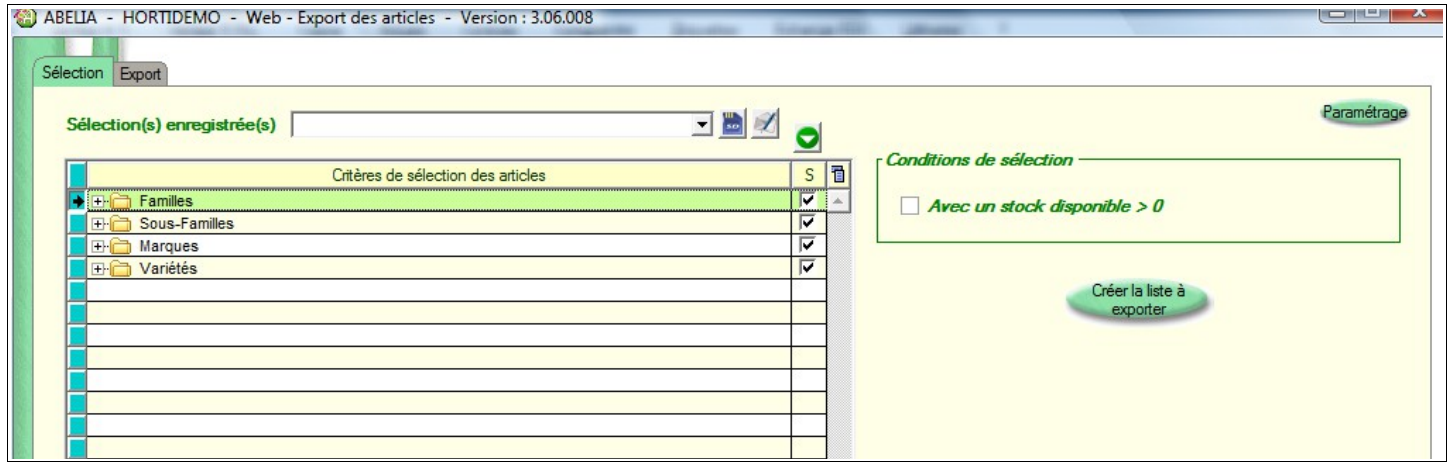

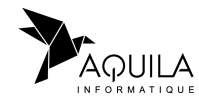

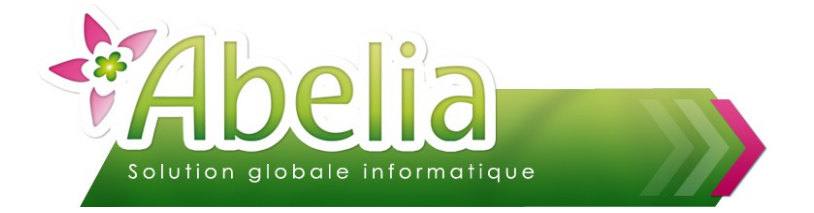

#### Ë **CAS 1 : MODIFIER LA SÉLECTION D'ARTICLES AVANT DE CRÉER LA LISTE**

Dans la zone « Critères de sélection des articles », cliquer sur Famille, Sous-Famille, Marque ou Variétés pour pouvoir sélectionner ou désélectionner une liste de données, comme ci-dessous :

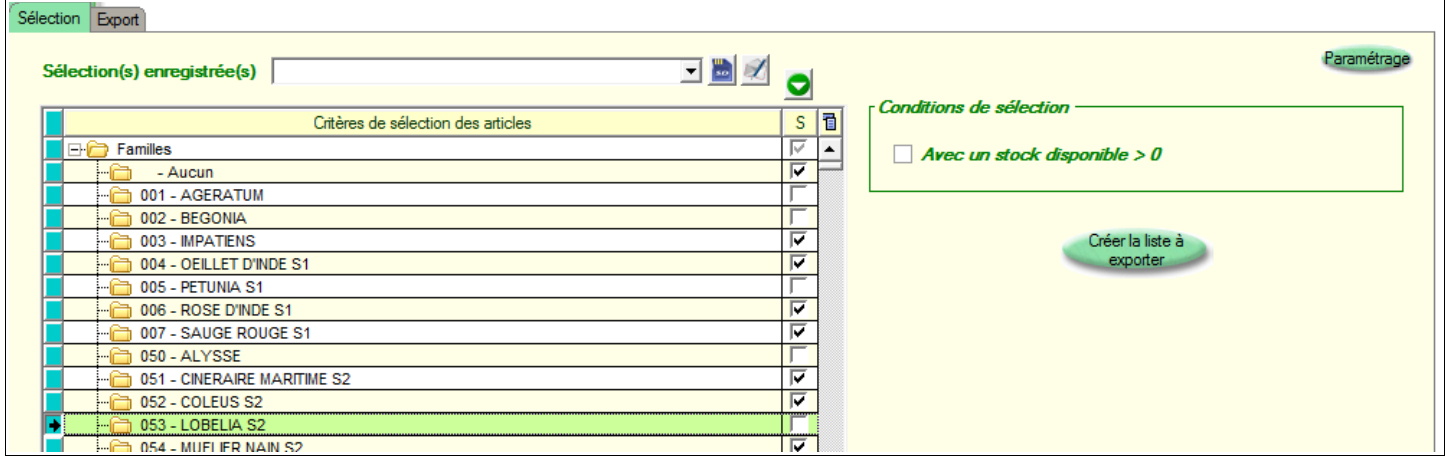

Les choix de sélection peuvent être sauvegardés pour pouvoir être rappelés ultérieurement, à l'aide des boutons :

Crée une nouvelle sélection.

**Enregistre la sélection courante.** 

Sélectionne ou déselectionne tous les éléments de la liste

#### Ë **CAS 2 : MODIFIER LES RUBRIQUES À EXPORTER**

Il s'agit de déterminer les zones des articles à prendre en compte lors de l'export.

Cliquer sur le bouton Paramétrage

**Ce paramétrage est accessible sur mot de passe. Contacter les services d'Aquila pour l'activer. A savoir : ce paramétrage agit sur la structure même du fichier exporté.** 

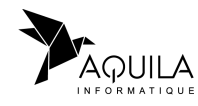

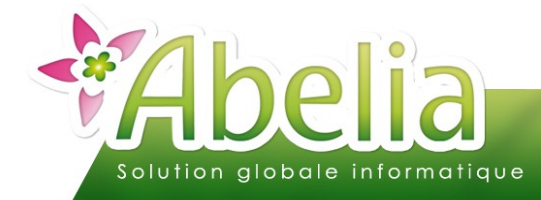

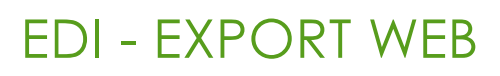

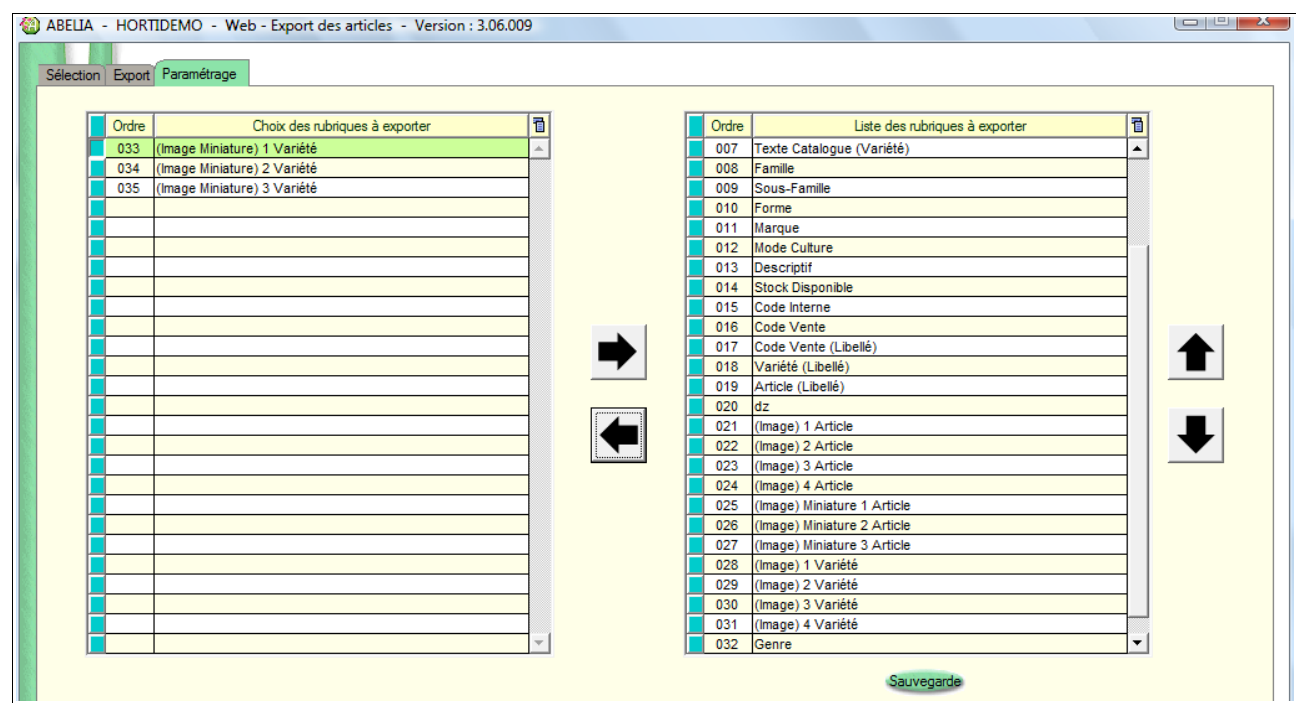

Le tableau situé sur la partie gauche contient la liste des rubriques « exportables ». Le tableau situé sur la partie droite contient la liste des rubriques à exporter.

Dans la partie centrale, pour passer ou ou plusieurs rubriques d'une zone à l'autre, utiliser :

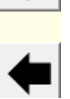

L'ordre dans lequel se fait l'export des rubriques s'effectue à l'aide des boutons Monter-Descendre.

Une fois le paramétrage effectué, cliquer sur le bouton Sauvegarde

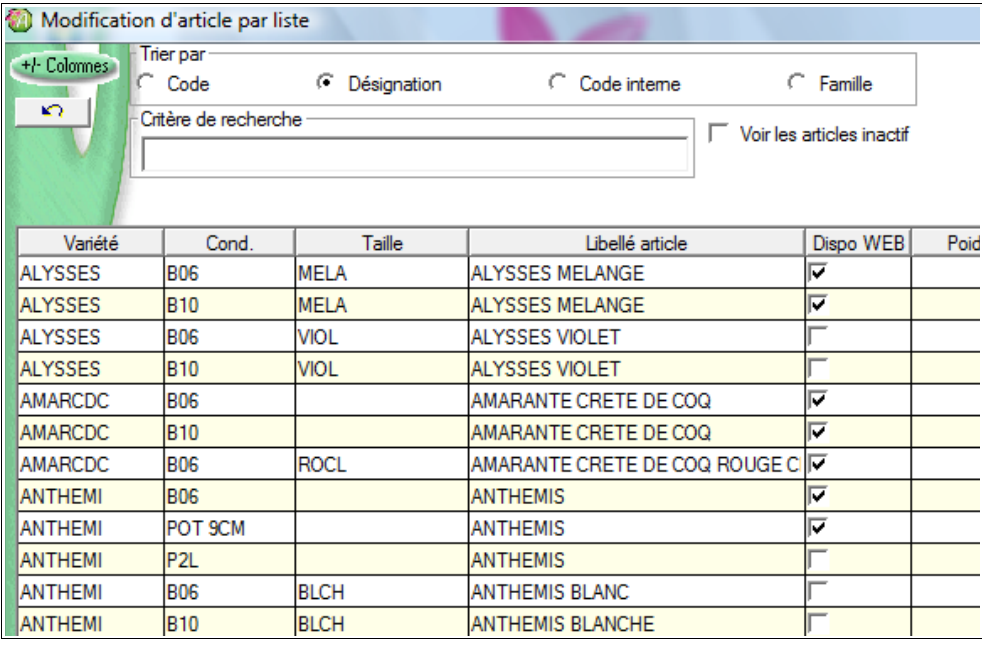

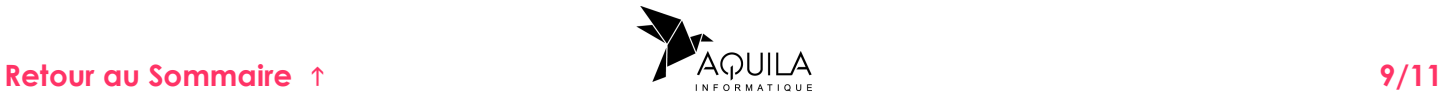

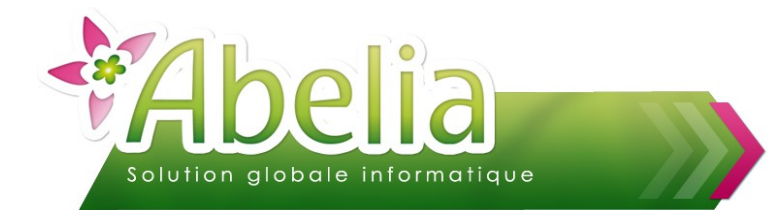

## <span id="page-9-0"></span>EFFECTUER L'EXPORT EDI – WEB DES CLIENTS

+ Menu Échange EDI > Exports Web > Clients

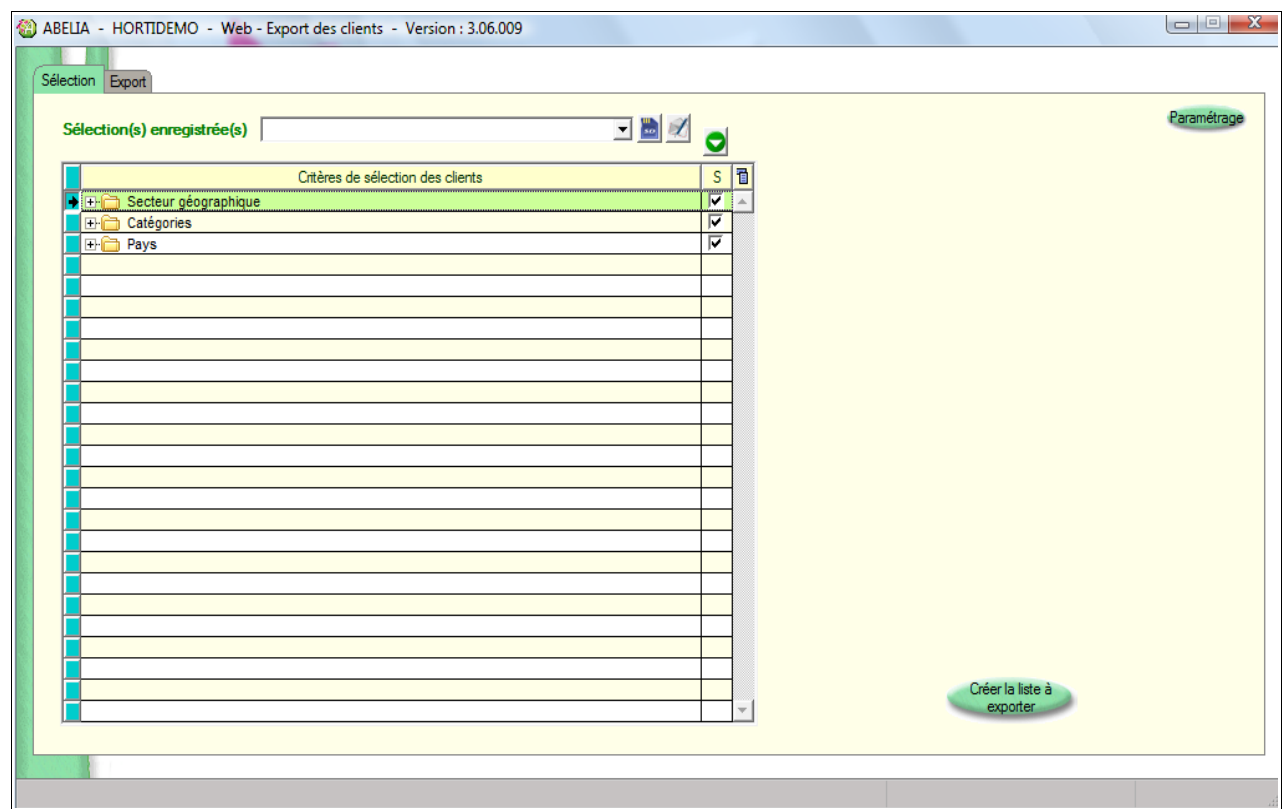

## <span id="page-9-1"></span>1.EFFECTUER L'EXPORT SANS SÉLECTION PARTICULIÈRE

Cliquer sur le bouton Créer la liste à

La liste des clients apparaît.

Exporter les clients :

Cliquer sur le bouton Exporter Puis répondre Oui sur l'écran de confirmation.

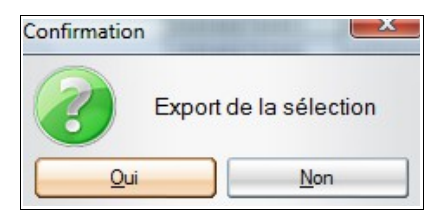

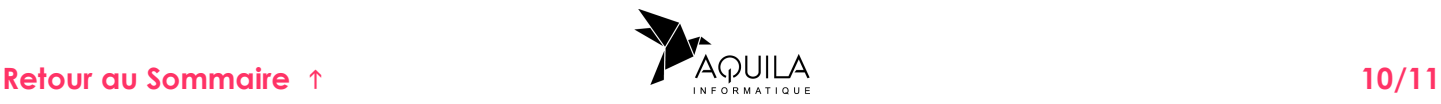

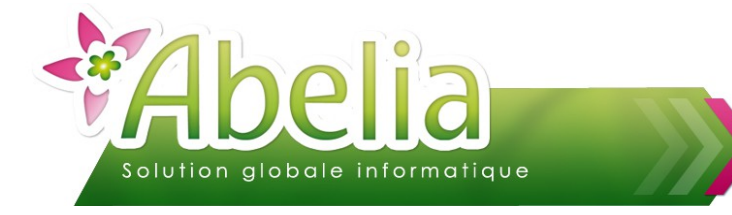

Sont générés à l'endroit précisé dans le paramétrage (site ftp) ou fichier :

- Un fichier clients.txt
- Le fichier Tarifs\_Clients associé

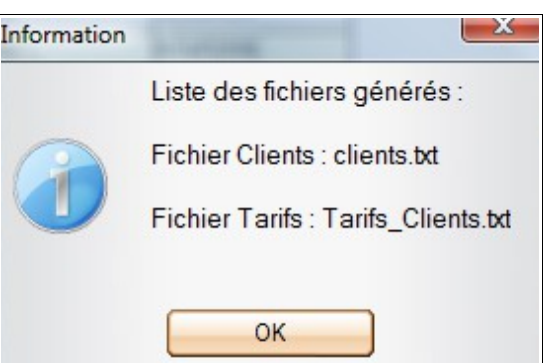

#### <span id="page-10-0"></span>2.EFFECTUER L'EXPORT EN APPLIQUANT UNE SÉLECTION DE **CLIENTS**

 $+$  Menu Échange EDI > Exports Web > Clients

Le mode de fonctionnement est le même que pour les articles.

#### Ë **CAS 1 : MODIFIER LA SÉLECTION DE CLIENTS**

La sélection des clients peut se faire sur tout ou partie des Secteurs géographiques, Catégories et Pays.

#### Ë **CAS 2 : MODIFIER LES RUBRIQUES À EXPORTER**

Il s'agit de déterminer les zones des clients à prendre en compte lors de l'export.

Cliquer sur le bouton Paramétrage

#### **Ce paramétrage est accessible sur mot de passe. Contacter les services d'Aquila pour l'activer.**

Le tableau situé sur la partie gauche contient la liste des rubriques « exportables ». Le tableau situé sur la partie droite contient la liste des rubriques à exporter.

Dans la partie centrale, pour passer ou ou plusieurs rubriques d'une zone à l'autre, utiliser :

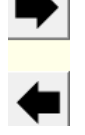

L'ordre dans lequel se fait l'export des rubriques s'effectue à l'aide des boutons Monter-Descendre.

Une fois le paramétrage effectué, cliquer sur le bouton Sauvegarde

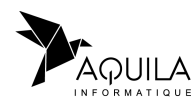